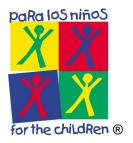

## **How To Log In To GoToMeeting**

This document has been created with the intent to quickly and easily show you how to sign it to your LogMeIn account. The LogMeIN account is a portal to access GoToMeeting and office phone extension.

1. Open a supported web browser and go to <a href="www.paralosninos.org">www.paralosninos.org</a>.

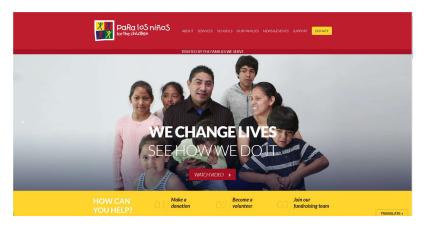

2. Scroll down to the **bottom of the page** and click on **employee links**.

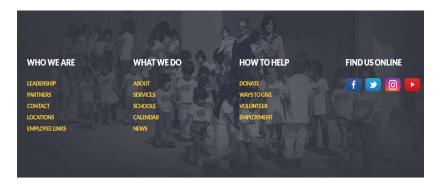

3. In the employee links page, click on LogMeIn Account.

## **EMPLOYEE LINKS**

These links are for the exclusive use of Para Los Niños employees:

Office 365 Email

Paycom Login

## LogMeIn Account

4. In the Sign in field, enter your PLN **User Name** username@paralosninos.org, and then click **Next**.

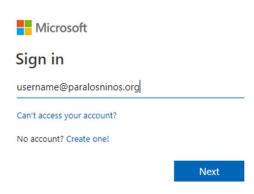

5. In the password field, enter your PLN password, and then click Sign in.

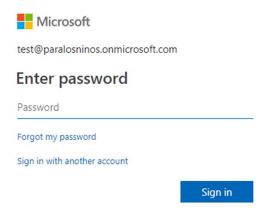

6. You have successfully sign in to your Para Los Niños GoToMeeting account. To start a meeting click on My Meetings.

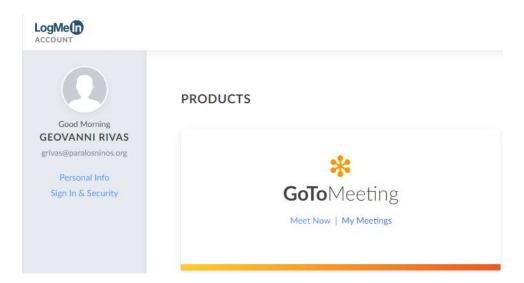

7. You now can create meetings and view a history of your meetings.

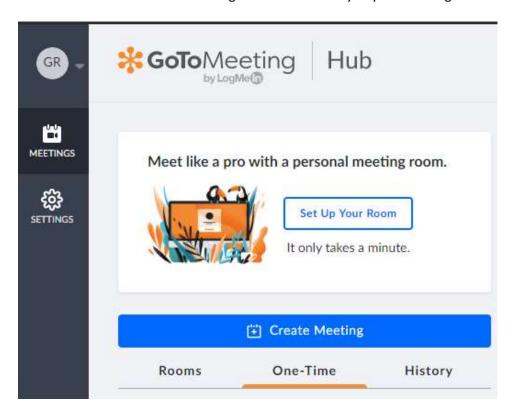

8. When you are finished using GoToMeeting from a public computer, please ensure you have properly signed out of your GoToMeeting account.

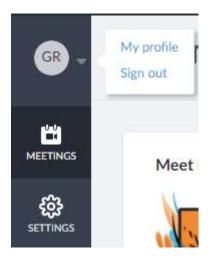

## **Documentation for GoToMeeting**

The links below will help you get started with using GoToMeeting.

- GoToMeeting Support: <a href="https://support.goto.com/meeting?c">https://support.goto.com/meeting?c</a> name=prodselect
- GoToMeeting Beginner Basics Training Recording: https://attendee.gototraining.com/anytimetrainings/1051731655353038337/registrants/41749 91191405422593/anytime.tmpl